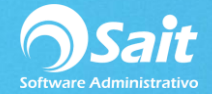

## **Activar clave por razón social**

Al crear una nueva empresa o en algunas ocasiones después de actualizar la versión del sistema, SAIT solicitará la clave de Activación de Empresa. Para realizar esta configuración siga las siguientes instrucciones.

1. Se requiere ingresar el RFC y razón social de la empresa, así como el contrato SAIT y la clave de activación.

Dar clic en **[Registrar]**.

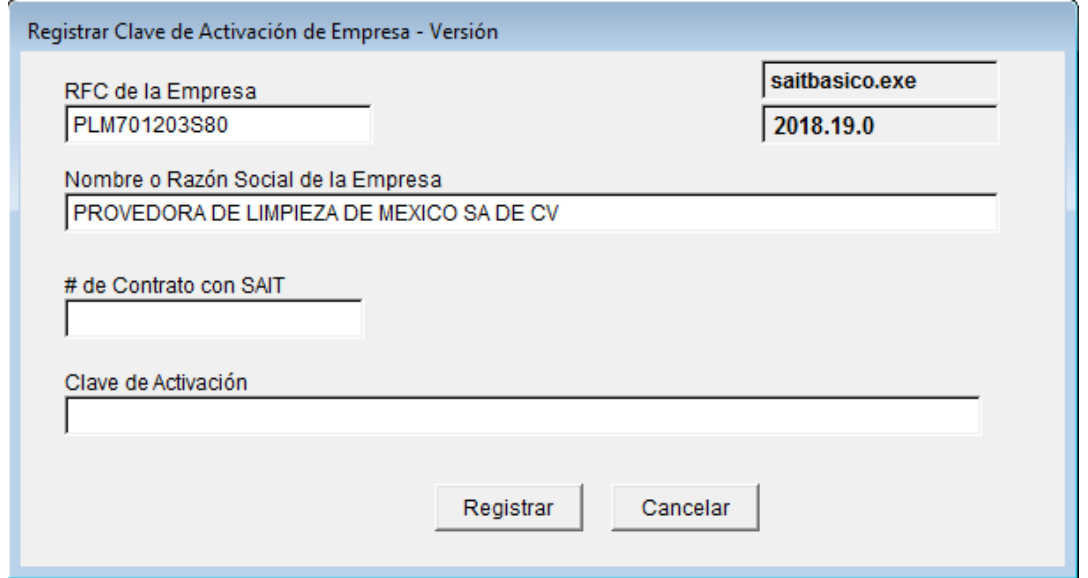

2. La clave de activación se genera desde la siguiente página:

**<http://www.sait.com.mx/claves>**

Seleccionar la opción de **[Activar Clave Versión 2015]**.

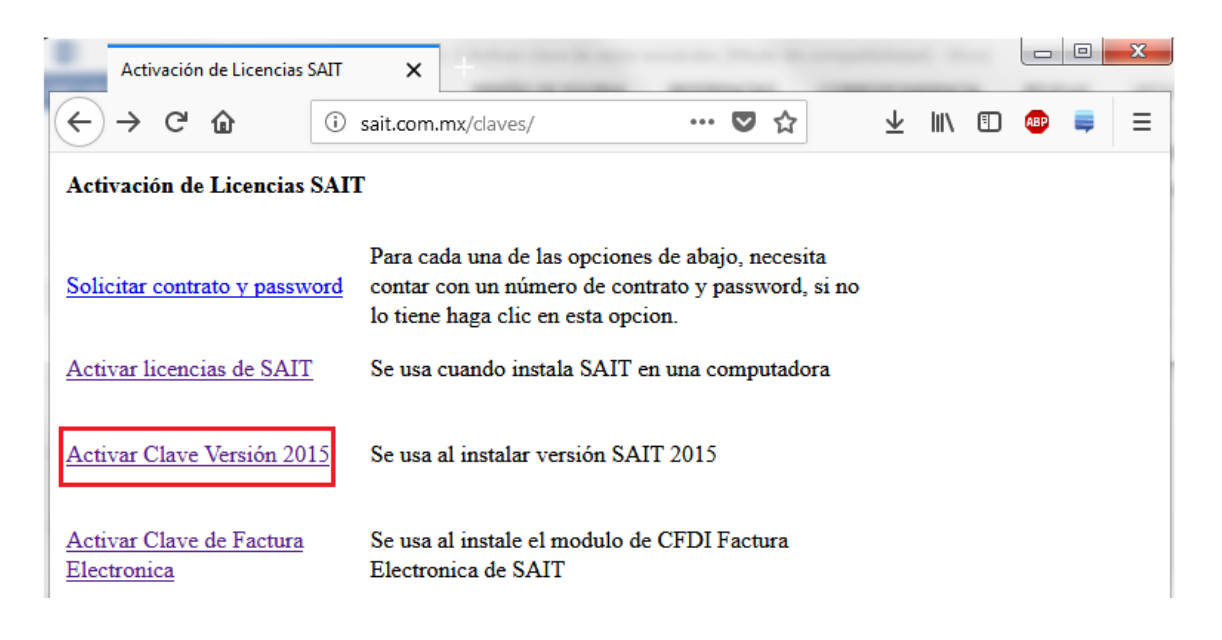

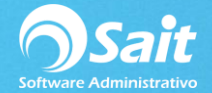

3. Se deberán ingresar correctamente los datos que solicita el siguiente formulario.

Dar clic en **[Activar]** para generar la clave de activación.

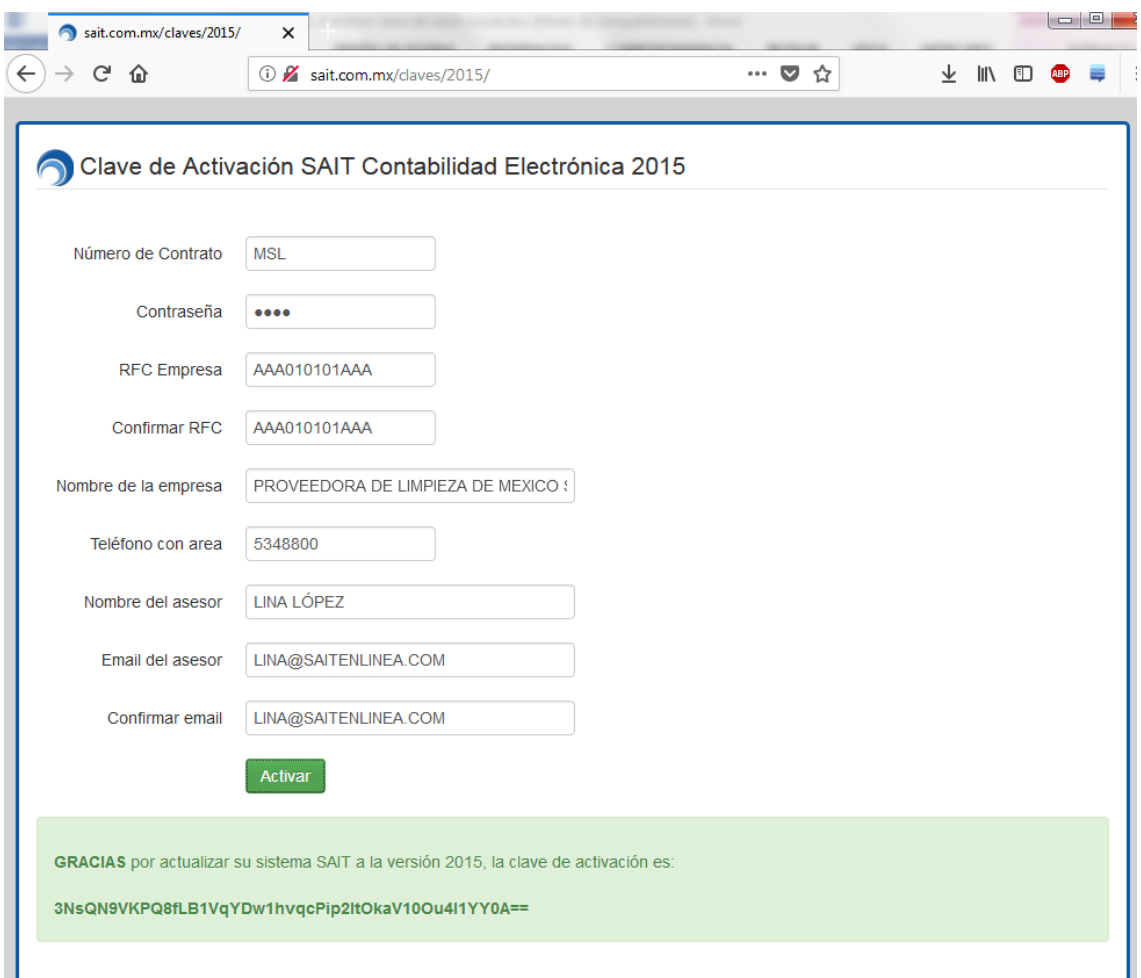

4. Seleccionarla la clave generada y dar clic derecho **[Copiar]** o **CTRL C** y **CTRL V** para pegar en la ventana donde la solicita.

Dar clic en el botón de **[Registrar]**.

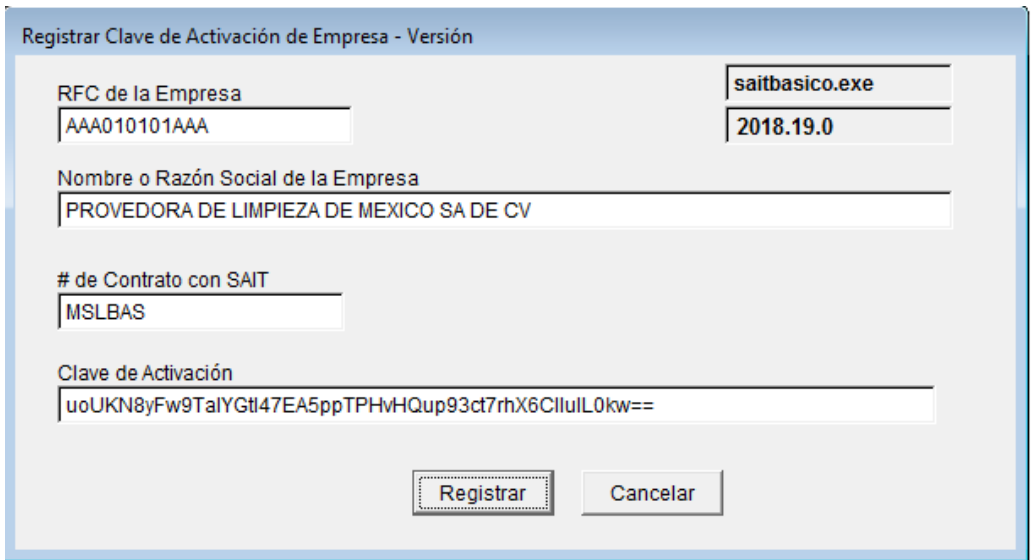

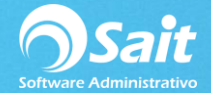

De esta manera ya podrás ingresar correctamente a la empresa de SAIT.

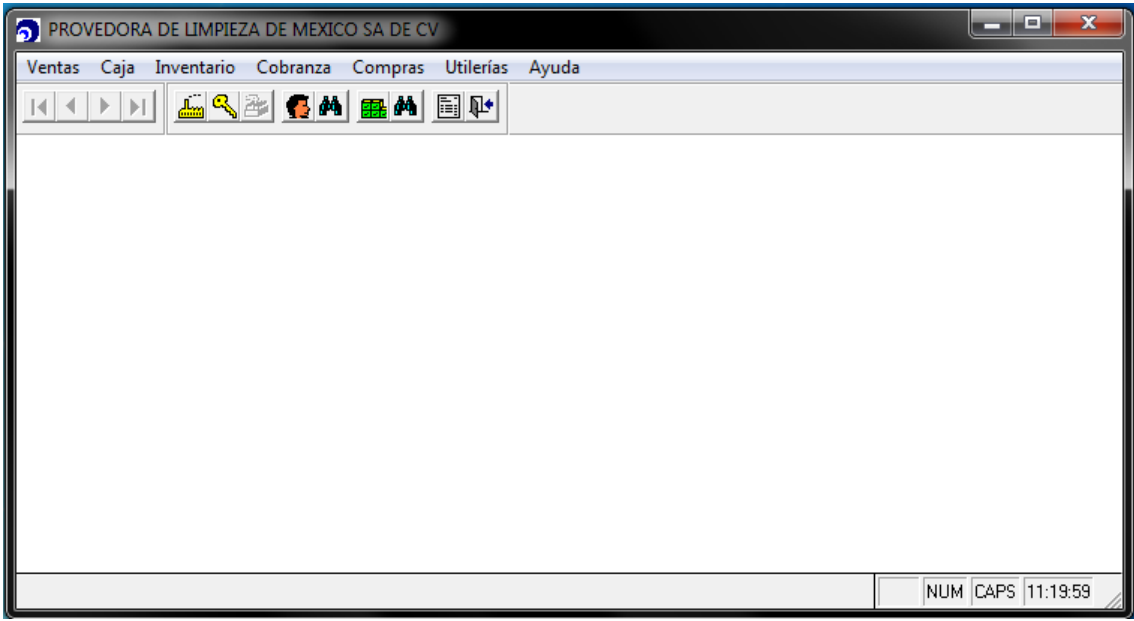